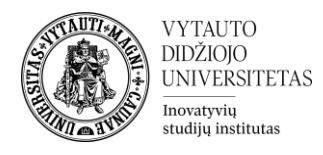

## **H5P Interaktyvus turinys**

Kas yra H5P interaktyvaus turinio veikla?

H5P veiklos modulis leidžia kurti interaktyvų turinį, pavyzdžiui, interaktyvius vaizdo įrašus, klausimų rinkinius, "vilkti ir palikti" klausimus, kelių pasirinkimų klausimus, pristatymus ir dar daugiau. Be turtingo turinio kūrimo, H5P leidžia importuoti ir eksportuoti H5P failus veiksmingesniam turinio dalinimuisi ir panaudojimui.

Kaip kurti H5P Interaktyvaus turinio veiklą?

**1.** Eikite į studijų dalyką, kuriame bus kuriama veikla.

**2.** Įjunkite redagavimo režimą studijų dalyke – tam spauskite mygtuką **Įjungti redagavimą,** esantį viršuje dešiniajame kampe.

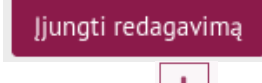

**3.** Temos apačioje paspauskite ant ženkliuko  $\left| \frac{1}{n} \right|$ prie **Pridėti veiklą ar išteklių.** 

Pridėti veiklą ar išteklių ÷

**4.** Pasirinkite veiklą **H5P Interaktyvus turinys**.

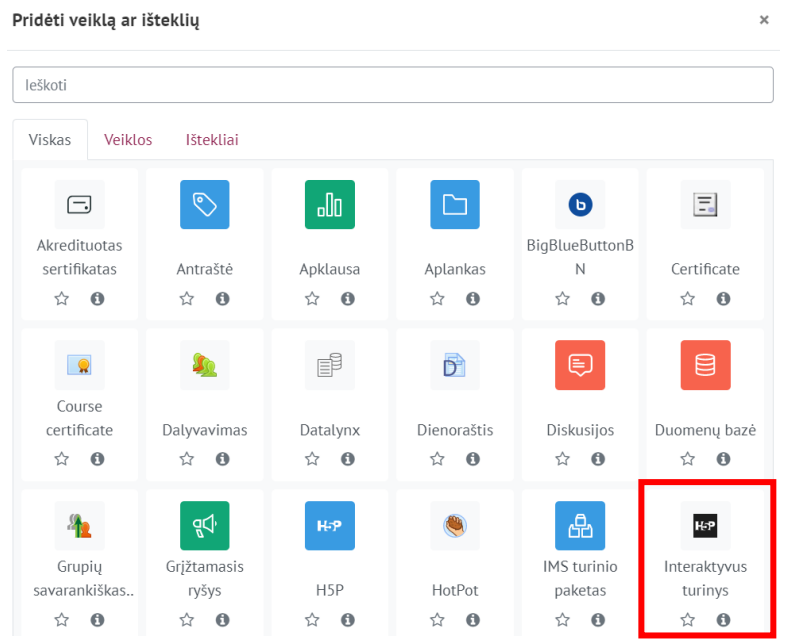

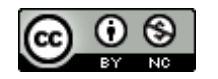

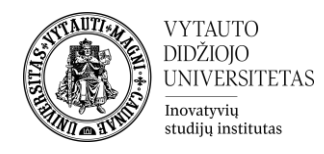

**5.** Sukūrus veiklą patenkama į veiklos kūrimo aplinką. Dalyje **Redaktorius** pasirinkite norimą įtraukti interaktyvią veiklą ir spausti **Details**.

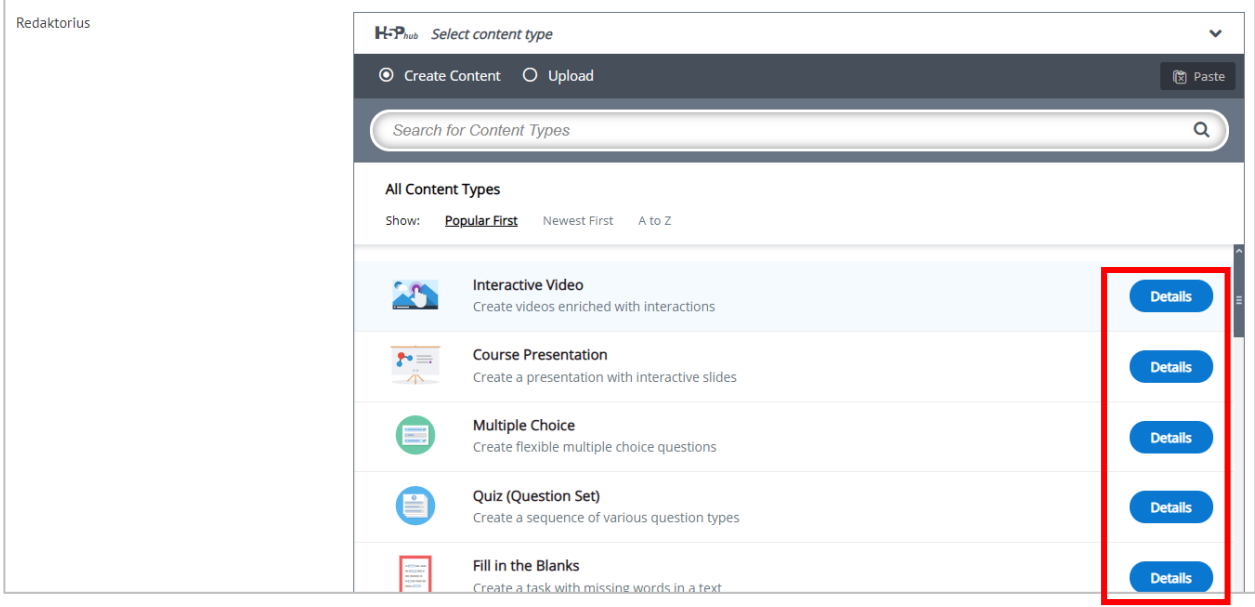

**6.** Paspaudus Details mygtuką patenkama į langą su interaktyvios veiklos aprašymu.

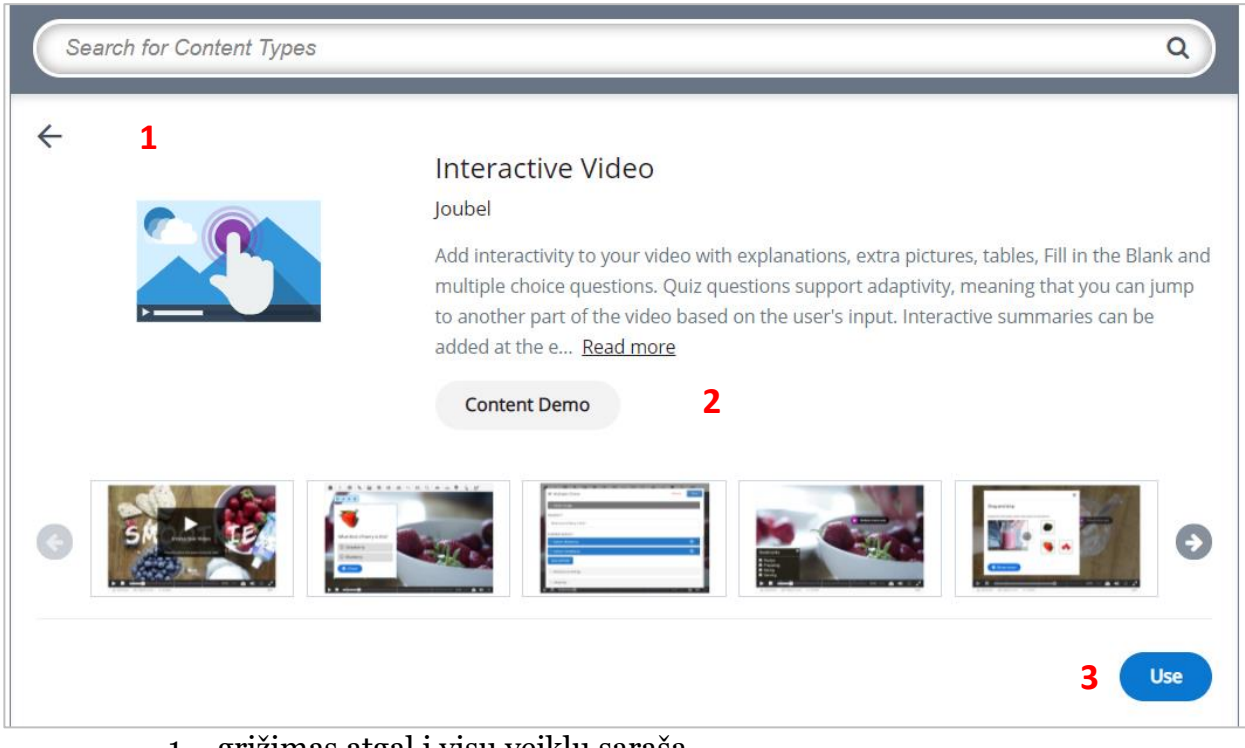

– grįžimas atgal į visų veiklų sąrašą – turinio demonstracinė versija (paspaudus patenkama į langą, kuriame galima peržiūrėti, kaip veiktų sukurta veikla) – veiklos naudojimas Moodle aplinkoje

**7.** Norint naudoti konkrečią interaktyvaus turinio veiklą įėjus į ją spausti **Use**.

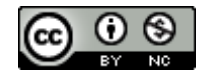

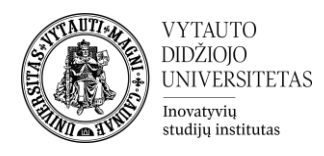

**8.** Pasirinkus veiklą ji yra užkraunama ir yra pravedamas virtualus turas anglų kalba, kaip ją kurti. Perskaičius rodomą punktą ir atlikus veiksmus spausti **Next**.

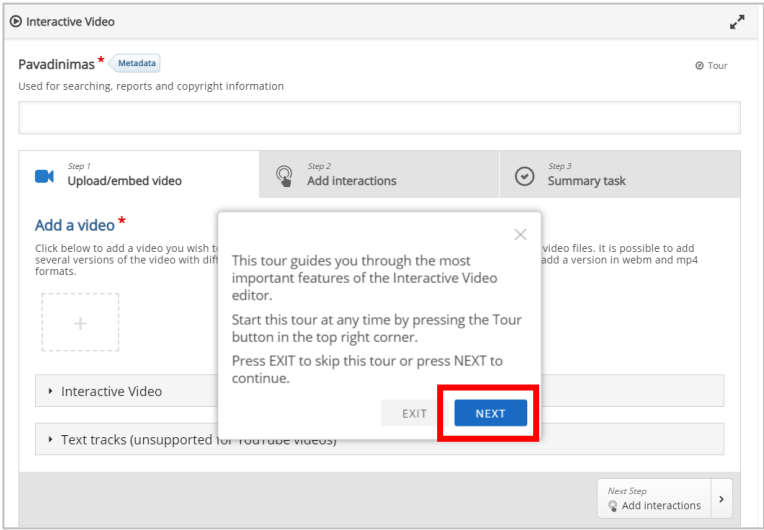

**9.** Suvedus visą reikiamą informaciją spausti:

Įrašyti ir rodyti

**10.** Atsidariusiame lange galima peržiūrėti veiklą, ar viskas veikia tinkamai. Esant netikslumams veiklą galima vėl redaguoti Valdymo bloke paspaudus **Redaguoti parametrus**. Atlikus taisymus spausti **Įrašyti**.

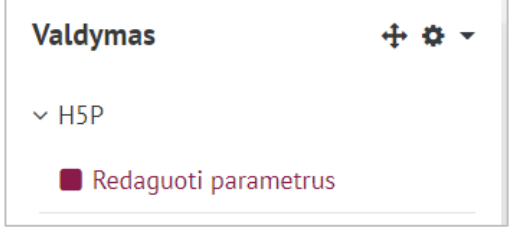

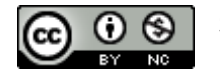